- 1. Go to pfd.alaska.gov
- 2. Click 'My PFD'
- 3. Click 'Yes, proceed'
- 4. Enter your Information
- 5. Click 'Submit Search'

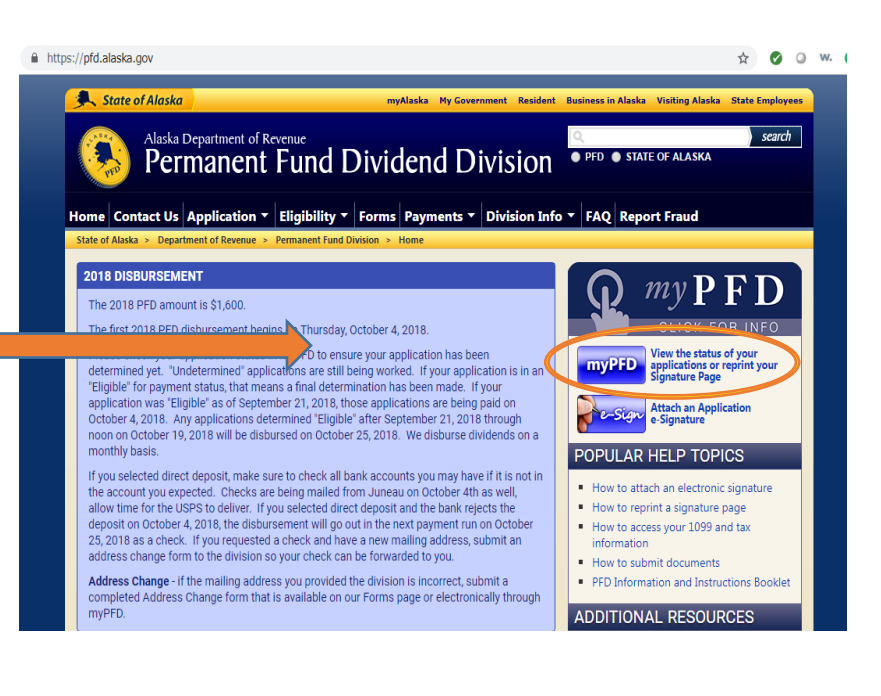

myAlaska

Log In

- Applicant Filing History 6. On the 'Under Applicant Filing History' Status **2018 Applications Type** Learn More Click the blue 'Details' button 2018 **PAID** Details Adult Web **Status 2017 Applications Type** Learn More 2017 PAID Adult Web Details
- 7. Click the 'Download a copy of your 1099-MISC for tax purposes' link
- 8. You will see a list of your charitable contributions on page 3

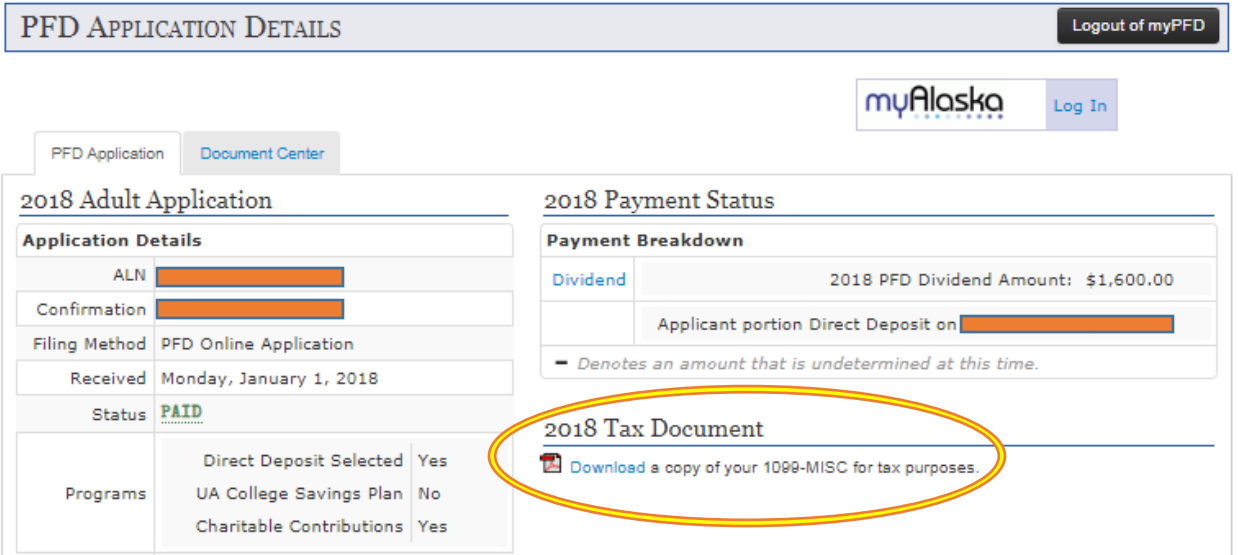